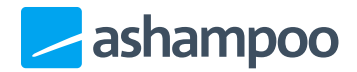

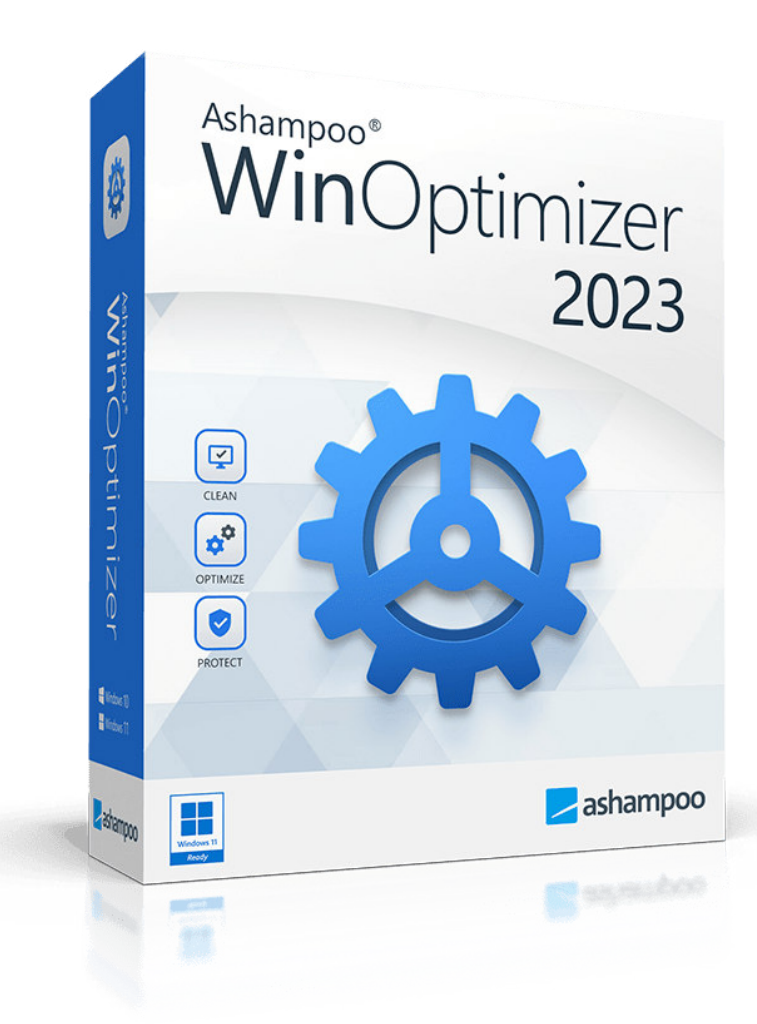

# Handbuch

#### [1. Übersicht](#page-4-0)

- 2. Alle Module
- [3. Leistung steigern](#page-5-0)
	- [3.1 Service Manager](#page-5-1)
		- [3.1.1 Neu einlesen](#page-6-0)
		- [3.1.2 Bewertungen abrufen](#page-6-1)
		- [3.1.3 Details](#page-6-2)
		- [3.1.4 Start](#page-6-3)
		- [3.1.5 Stop](#page-6-4)
		- [3.1.6 Starttyp](#page-6-5)
		- [3.1.7 Online bewerten](#page-7-0)
	- [3.2 Internet Tuner](#page-7-1)
		- [3.2.1 Manuell einstellen](#page-7-2)
		- [3.2.2 Jetzt automatisch](#page-7-3)
			- optimieren
	- 3.3 Process Manager
		- [3.3.1 Details](#page-7-5)
		- [3.3.2 Prozess beenden](#page-8-0)
		- [3.3.3 Priorität ändern](#page-8-1)
		- [3.3.4 Anzeigen](#page-8-2)
		- [3.3.5 Auslastung unten im](#page-8-3) Fenster anzeigen
	- [3.4 Uninstall Manager](#page-8-4)
		- [3.4.1 Neu einlesen](#page-8-5)
		- [3.4.2 Eintrag löschen](#page-8-6)
		- [3.4.3 Anwendung](#page-9-0)
			- deinstallieren
	- [3.5 Internet Cleaner](#page-9-1)

#### [4. Windows anpassen](#page-9-2)

- [4.1 Privacy Manager](#page-9-3)
- [4.2 File Associator](#page-9-4)
	- [4.2.1 Optionen](#page-10-0)
	- [4.2.2 Neu einlesen](#page-10-1)
	- [4.2.3 Änderungen anwenden](#page-10-2)
	- [4.2.4 Änderungen](#page-10-3)
		- zurücknehmen
	- [4.2.5 Bearbeiten](#page-10-4)
	- [4.2.6 Entfernen](#page-10-5)
- [4.3 Context Menu Manager](#page-10-6)
- [5. System analysieren](#page-11-0)
	- [5.1 System Information](#page-11-1)
- [5.2 DiskSpace Explorer](#page-11-2) [5.3 Prozentuale Darstellung der](#page-11-3) Speicherbelegung [5.3.1 Name](#page-11-4) [5.3.2 Größe %](#page-12-0) [5.3.3 Ordnergröße %](#page-12-1) [5.4 Ansichtsoptionen](#page-12-2) [5.4.1 Dateien](#page-12-3) [5.4.2 Struktur](#page-12-4) [5.4.3 Dateiformate](#page-12-5) [5.4.4 Balken in Spalte "Name"](#page-12-6) [5.4.5 Anzeigen](#page-13-0) [5.5 Kontextmenü](#page-13-1) 5.5.1 Datei öffnen [5.5.2 Ordner dieser Datei im](#page-13-3) Explorer öffnen [5.5.3 Ordner im Explorer](#page-13-4) öffnen [5.5.4 Löschen](#page-13-5) [5.6 Benchmark Center](#page-13-6) [5.7 Disk Doctor](#page-14-0) [5.7.1 Intensiv prüfen](#page-14-1)
	- [5.7.2 Jetzt prüfen](#page-14-2)
	- [5.7.3 Laufwerk auswählen](#page-14-3)
	- [5.7.4 Protokoll zeigen](#page-14-4)
- [5.8 Font Manager](#page-14-5)
	- [5.8.1 Neu einlesen](#page-15-0)
	- [5.8.2 Systemsteuerung](#page-15-1)
	- [5.8.3 Betrachten](#page-15-2)
	- [5.8.4 Löschen](#page-15-3)

#### [6. Dateiwerkzeuge](#page-15-4)

- [6.1 File Wiper](#page-15-5)
	- [6.1.1 Optionen](#page-16-0)
	- [6.1.2 Hinzufügen](#page-16-1)
	- [6.1.3 Liste löschen](#page-16-2)
	- [6.1.4 Aus Liste entfernen](#page-16-3)
	- [6.1.5 Abbrechen](#page-16-4)
	- [6.1.6 Vernichten](#page-16-5)
- [6.2 File Manipulator](#page-16-6)
	- [6.2.1 Aufteilen](#page-17-0)
	- [6.2.2 Zusammenfügen](#page-17-1)
	- [6.2.3 Verschlüsseln](#page-17-2)
	- [6.2.4 Entschlüsseln](#page-17-3)

#### [6.3 Undeleter](#page-17-4)

- [6.4 Link Checker](#page-18-0)
	- [6.4.1 Neu einlesen](#page-18-1)
	- [6.4.2 Eigenschaften](#page-18-2)
	- [6.4.3 Ungültige auswählen](#page-18-3)
	- [6.4.4 Keine auswählen](#page-18-4)
	- [6.4.5 Ausgewählte löschen](#page-18-5)

#### [7. Verwaltung](#page-18-6)

- [7.1 System Restore Manager](#page-19-0)
	- [7.1.1 Neu einlesen](#page-19-1)
	- [7.1.2 Speicherpunkt anlegen](#page-19-2)
	- [7.1.3 Löschen](#page-19-3)
	- [7.1.4 Wiederherstellen](#page-19-4)
- [7.2 Icon Saver](#page-19-5)
	- [7.2.1 Neu einlesen](#page-20-0)
		- [7.2.2 Speicherpunkt anlegen](#page-20-1)
		- [7.2.3 Löschen](#page-20-2)
		- [7.2.4 Wiederherstellen](#page-20-3)
- [7.3 User-Rights Manager](#page-20-4)
- [7.4 Energy Manager](#page-20-5)
	- [7.4.1 Weitere Aktionen](#page-20-6)
- [7.4.2 Energiesparplan](#page-21-0)
	- kopieren
- [7.4.3 Bearbeiten](#page-21-1)
- [7.4.4 Aktivieren](#page-21-2)
- [7.5 Energiesparplan bearbeiten](#page-21-3)
- [7.6 Statistik](#page-21-4)
- [7.7 Aufgabenplanung](#page-21-5)

#### 8. Backups

- [8..1 Alte Backups löschen](#page-22-1)
- [8..2 Neu einlesen](#page-22-2)
- [8..3 Backup-Ordner anzeigen](#page-22-3)
- [8..4 Wiederherstellen](#page-22-4)
- [8..5 Löschen](#page-22-5)
- [8..6 Ansicht umschalten](#page-22-6)

#### [9. Einstellungen](#page-23-0)

- [9..1 Allgemein](#page-23-1)
- 9..2 Internet Cleaner
- [9..3 File Associator](#page-24-0)
- [9..4 DiskSpace Explorer](#page-24-1)
- [9..5 File Wiper](#page-25-0)
- [9..6 Undeleter](#page-25-1)

# <span id="page-4-0"></span>1. Übersicht

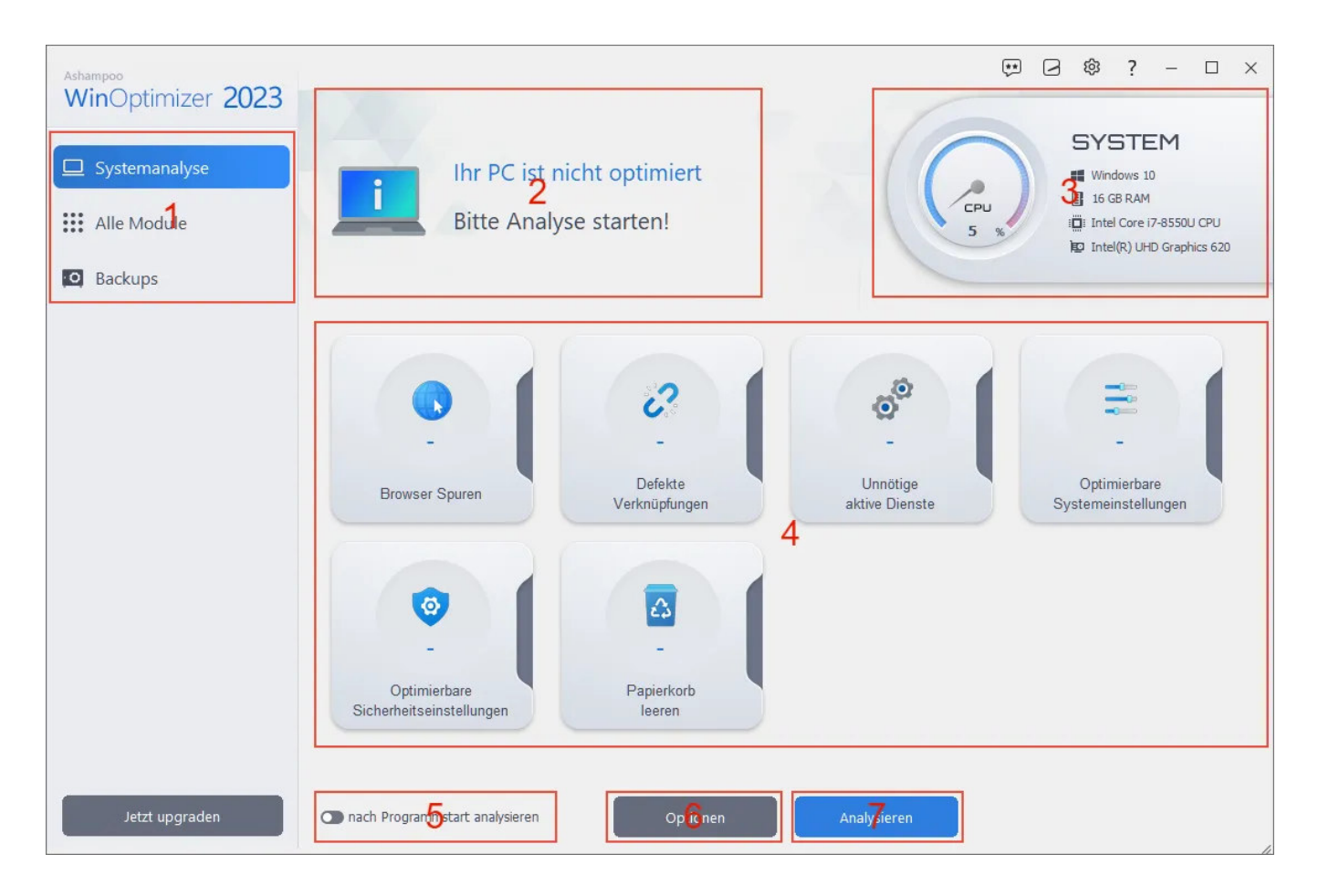

1: Hier haben Sie Zugriff aus sämtliche WinOptimizer-Funktionen nach Rubriken geordnet.

2: Der aktuelle Status der Systemanalyse wird hier angezeigt.

3: Informationen zur aktuellen Prozessorauslastung sowie OS, RAM, CPU und GPU finden Sie hier.

4: Die Ergebnisse der Systemanalyse werden hier nach Kategorie aufgelistet. Klicken Sie auf einen Eintrag, um eine detaillierte Auflistung der entsprechenden Funde zu erhalten. Für eine detaillierte Übersicht mit Unterkategorien können Sie auch das Programmfenster maximieren.

5: Ist diese Option aktiviert, führt das Programm nach dem Start automatisch eine Systemanalyse durch.

6: Öffnet die Systemanalyse-spezifischen Programmeinstellungen.

7: Führt die Systemanalyse durch.

<span id="page-4-1"></span>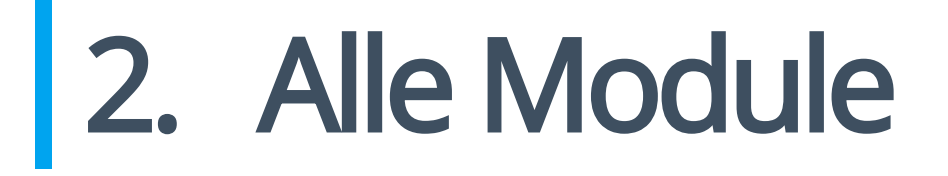

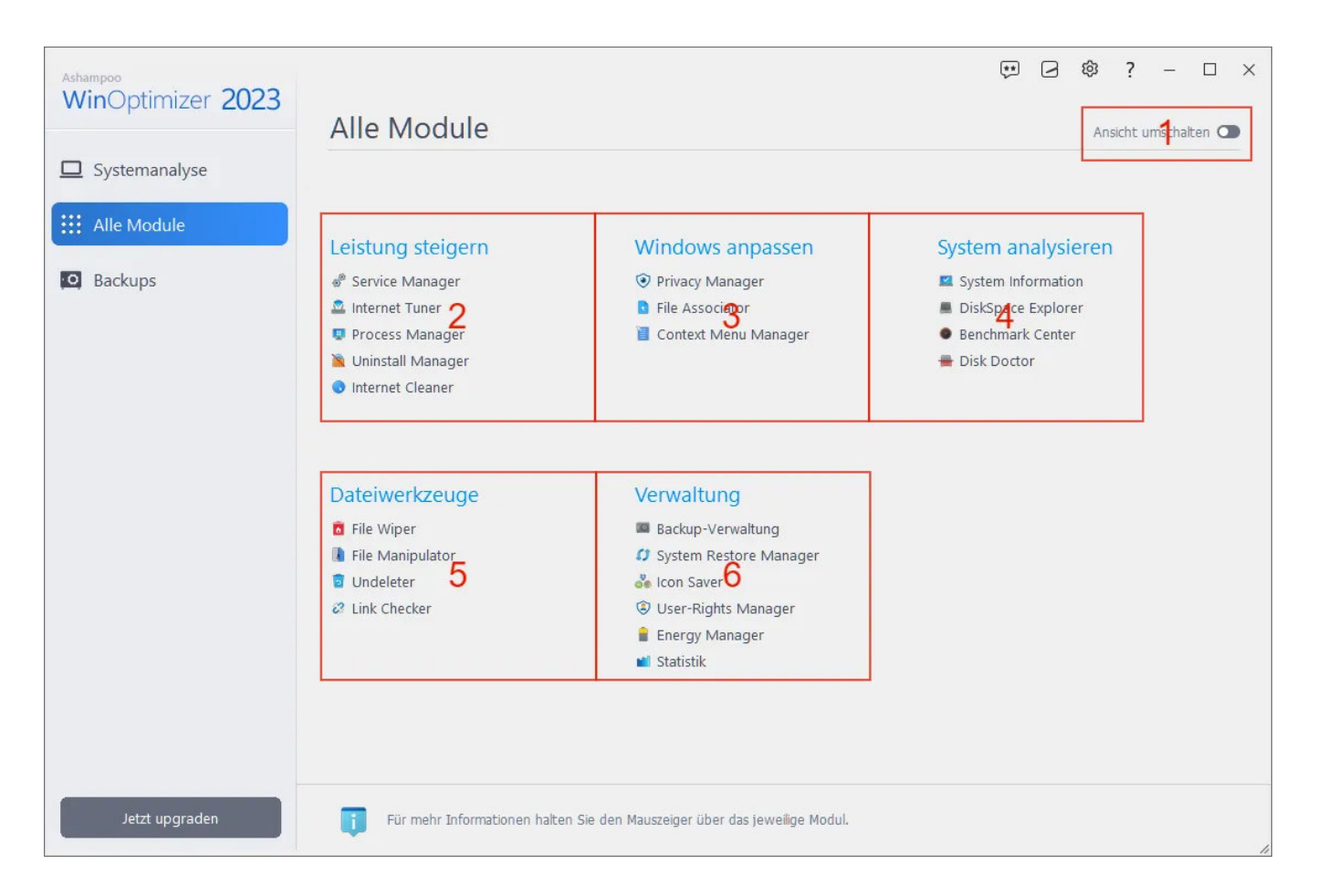

Die einzelnen WinOptimizer-Funktionen sind nach Anwendungsfällen in Module gruppiert.

1: Über diese Schaltäche können Sie zwischen der Darstellung der konkreten

Anwendungsfälle, z.B. "System aufräumen", und den jeweiligen Modulnamen, z.B. "One Click Optimizer", umschalten.

2: Hier finden Sie Module, mit denen Sie Ihr System von nicht mehr benötigten Dateien reinigen können und mehr.

3: Diese Module helfen Ihnen dabei, die Leistung Ihres Computers zu steigern.

4: Mit diesen Modulen erhalten Sie detaillierte Informationen zur Hardware und Leistung Ihres Computers.

5: Hier finden Sie weitere Dateiwerkzeuge, z.B. Fehler aufzuspüren und zu beseitigen.

6: Diese Module helfen Ihnen bei der Verwaltung allgemeiner PC-Einstellungen, z.B. der Benutzerrechtevergabe.

# <span id="page-5-0"></span>Leistung steigern

## <span id="page-5-1"></span>3.1 Service Manager

Dienste sind Hintergrundprogramme, die für das Funktionieren von Windows aber auch für installierte Anwendungen erforderlich sind. Dieses Modul listet sämtliche installierten Dienste und bietet darüber hinaus eine Bewertung hinsichtlich ihrer individuellen Nützlichkeit. Bei Bedarf können Sie einzelne auch Dienste (de)aktivieren oder Ihren Starttyp verändern.

#### <span id="page-6-0"></span>3.1.1 Neu einlesen

Liest die vorhandenen Dienste neu ein.

#### <span id="page-6-1"></span>3.1.2 Bewertungen abrufen

Falls Sie automatischen Abruf der Nutzerbewertungen in den Einstellungen deaktiviert haben, können Sie diese hier manuell bei Bedarf abrufen.

#### <span id="page-6-2"></span>3.1.3 Details

Zeigt Detailinformationen, z.B. die von diesem Dienst abhängigen Dienste, an.

#### <span id="page-6-3"></span>3.1.4 Start

Startet den Dienst.

#### <span id="page-6-4"></span>3.1.5 Stop

Hält den Dienst an.

#### <span id="page-6-5"></span>3.1.6 Starttyp

Ermöglicht das Anpassen des Starttyps.

Deaktivieren: Der Dienst ist ausgeschaltet und kann aktuell nicht aktiviert werden. Bitte prüfen Sie vorher, ob ein Dienst für den Computerbetrieb wichtig ist, bevor Sie diesen deaktivieren. Sie können sich dabei auch an den Bewertungen und Empfehlungen der Community orientieren.

Manuell: Der Dienst ist solange ausgeschaltet, bis er von einem Programm benötigt wird.

In diesem Fall wird der Dienst aktiviert. Automatisch: Der Dienst wird beim Windows-Start mit gestartet. Automatisch (verzögerter Start): Der Dienst wird nach dem Windows-Start mit gestartet, um den Windows-Start nicht zu verzögern.

#### <span id="page-7-0"></span>3.1.7 Online bewerten

Ermöglicht Ihnen, die Nützlichkeit eines Dienstes zu bewerten. Ihre Bewertung wird dabei online an die Community übermittelt und steht somit auch anderen WinOptimizer-Nutzer zur Verfügung.

## <span id="page-7-1"></span>3.2 Internet Tuner

Dieses Modul hilft Ihnen dabei, die Einstellungen Ihrer Internetverbindung für optimale Geschwindigkeit zu optimieren.

#### <span id="page-7-2"></span>3.2.1 Manuell einstellen

Experten können hier einzelne Netzwerkparameter selbst festlegen. Bitte verwenden Sie diese Option nur, wenn Sie sich absolut sicher sind da Fehleingaben zu Verbindungsausfällen und Störungen führen können.

#### <span id="page-7-3"></span>3.2.2 Jetzt automatisch optimieren

Wählen Sie den Typ Ihrer Verbindung und den betroffenen Netzwerkadapter aus. Wenn Sie über eine Internetanbindung mit wenig Bandbreite verfügen oder sich Ihr Rechner in einem heterogenen Netzwerk mit unterschiedlich schnellen Komponenten befindet sollten Sie "QoS" aktiviert lassen. In Standardheimnetzwerken können Sie diesen Service deaktivieren, um möglicherweise eine Geschwindigkeitserhöhung zu bewirken. Klicken Sie auf "Automatisch optimieren", um den Vorgang zu starten.

## <span id="page-7-4"></span>3.3 Process Manager

<span id="page-7-5"></span>Dieses Modul zeigt Ihnen alle aktuell laufenden Prozesse auf Ihrem System an und ermöglicht Ihnen, einzelne Prozesse zu beenden oder ihre Priorität anzupassen.

#### 3.3.1 Details

Zeigt Zusatzinformationen, z.B. Hersteller und vorhandene Fenster, für den ausgewählten Prozess an.

#### <span id="page-8-0"></span>3.3.2 Prozess beenden

Beendet den ausgewählten Prozess. Bitte beachten Sie, dass sich wichtige Systemprozesse nicht beenden lassen.

#### <span id="page-8-1"></span>3.3.3 Priorität ändern

Passt die Priorität für den ausgewählten Prozess an.

#### <span id="page-8-2"></span>3.3.4 Anzeigen

Filtert die Prozessliste nach Kategorien.

#### <span id="page-8-3"></span>3.3.5 Auslastung unten im Fenster anzeigen

Macht die grafische Darstellung der Prozessor- und Speicherauslastung sichtbar/unsichtbar.

## <span id="page-8-4"></span>3.4 Uninstall Manager

Mit diesem Modul können Sie Anwendungen bequem deinstallieren bzw. die Programmeinträge für fehlerhaft deinstallierte Anwendungen aus der Liste der Windows-Programminstallationen entfernen.

#### <span id="page-8-5"></span>3.4.1 Neu einlesen

Liest die Liste der installierten Anwendungen neu ein.

### <span id="page-8-6"></span>3.4.2 Eintrag löschen

Entfernt den Eintrag aus der Liste der Windows-Programminstallationen. Der Eintrag wird dem Windows-eigenen Programmdeinstallationsdialog ebenfalls nicht mehr gelistet.

#### <span id="page-9-0"></span>3.4.3 Anwendung deinstallieren

Entfernt die Anwendung von Ihrem System.

## <span id="page-9-1"></span>3.5 Internet Cleaner

Internet Cleaner durchsucht Ihre System nach nicht mehr benötigten Browser-Dateien und zeigt die Ergebnisse nach Browsern geordnet an. Klicken Sie auf die Anzahl gefundener Objekte in der mittleren Übersicht, um die Ergebnisse im Detail für den jeweiligen Browser anzuzeigen. Klicken Sie mit rechts auf einen Cookie-Eintrag, um diesen als sicher festzulegen. Der Eintrag wird dann künftig nicht mehr in der Suche berücksichtigt. So können Sie z.B. die Login-Daten für Ihren Webmail-Zugang schützen, damit Sie Ihren Benutzernamen und ggf. Ihr Kennwort nicht nach jedem Durchlauf dort neu eintragen müssen.

Sie können die Liste der "sicheren Cookies" in den [Moduleinstellungen](#page-23-3) bearbeiten. Für den Schnellzugriff verwenden Sie dafür einfach die untere Schaltfläche.

# <span id="page-9-2"></span>4. Windows anpassen

## <span id="page-9-3"></span>4.1 Privacy Manager

<span id="page-9-4"></span>Mit diesem Modul können Sie sämtliche Windows-Einstellungen anpassen, die Daten über Sie sammeln oder mit Microsoft teilen. Wählen Sie dazu jeweils den gewünschten Bereich links aus und navigieren Sie dann über die Reiter durch den jeweiligen Bereich. Klicken Sie auf "Übernehmen", um sämtliche Änderungen in allen Bereichen zu übernehmen. "Auf sichere Einstellungen setzen" wählt automatisch die Einstellungen aus, mit denen die meisten Sicherheitsrisiken umgangen werden. Mit "Auf Standard setzen" können Sie die ursprünglichen Systemeinstellungen wiederherstellen.

## 4.2 File Associator

Mit File Associator können Sie die Zuordnungen zwischen Dateitypen, z.B. TXT-Dateien, und dem jeweiligen Anzeigeprogramm prüfen und anpassen. Dateitypen, die keinem Programm zugeordnet sind werden in der Liste rot markiert. Klicken Sie auf einen Eintrag, um diesen auszuwählen oder halten Sie die Shift-Taste gedrückt, um mehrere Einträge ab dem aktuell ausgewählten Eintrag auszuwählen. Halten Sie die Strg-Taste gedrückt, um mehrere individuelle Einträge nacheinander auszuwählen.

#### <span id="page-10-0"></span>4.2.1 Optionen

Öffnet die Moduleinstellungen.

#### <span id="page-10-1"></span>4.2.2 Neu einlesen

Liest alle vorhandenen Dateizuordnungen neu ein.

### <span id="page-10-2"></span>4.2.3 Änderungen anwenden

Übernimmt die aktuellen Änderungen

#### <span id="page-10-3"></span>4.2.4 Änderungen zurücknehmen

Stellt die ursprüngliche Programmzuordnung für den ausgewählten Eintrag wieder her.

#### <span id="page-10-4"></span>4.2.5 Bearbeiten

Öffnet den Bearbeitungsdialog für den ausgewählten Eintrag. Hier können Sie das gewünschte Anzeigeprogramm für den Dateityp sowie das Icon, das für diese Dateien im Windows-Explorer verwendet wird auswählen.

#### <span id="page-10-5"></span>4.2.6 Entfernen

<span id="page-10-6"></span>Entfernt den Eintrag von Ihrem System.

## 4.3 Context Menu Manager

Mit diesem Modul können Sie die Einträge, die im Rechtsklick-Kontextmenü von Windows angezeigt werden verwalten. Verwenden Sie "Aktivieren" und "Deaktivieren", um Einträge zu (de)aktivieren oder klicken Sie auf die Markierungen vor den jeweiligen Einträgen. Klicken Sie auf "Anwenden", um die vorgenommenen Änderungen zu übernehmen und auf "Eigenschaften" für weitere Informationen zu einem Eintrag.

# <span id="page-11-0"></span>5. System analysieren

## <span id="page-11-1"></span>5.1 System Information

Dieses Modul bietet Ihnen zahlreiche Zusatzinformationen zu der verbauten Hardware in Ihrem PC, sowie der installierten Programme. Über die Schaltäche "Bericht erzeugen" können Sie sämtliche Informationen als Webseite in Ihrem Browser anzeigen lassen und z.B. lokal abspeichern, um diese mit einem Support-Mitarbeiter zu teilen.

## <span id="page-11-2"></span>5.2 DiskSpace Explorer

DiskSpace Explorer analysiert und visualisiert die Speicherbelegung Ihrer Laufwerke. So können Sie z.B. große Dateien sehr schnell aufspüren und ggf. entfernen. Wählen Sie hierfür das gewünschte Laufwerk aus und klicken Sie dann auf "Untersuchen". Klicken Sie doppelt mit links auf einen Ordner in der linken Ansicht, um in diesen zu wechseln. Alternativ können Sie auch doppelt auf einen Ordner in der zentrierten Ansicht klicken. Auf diese Weise können Sie durch die vorhandenen Verzeichnisse navigieren und ein detaillierteres Bild von der Speicherbelegung erhalten.

## <span id="page-11-4"></span><span id="page-11-3"></span>5.3 Prozentuale Darstellung der Speicherbelegung

#### 5.3.1 Name

Zeigt entweder die Größe des Ordners im Vergleich zur kompletten Laufwerksgröße oder im Vergleich zu der Größe des übergeordneten Verzeichnisses an. Die Darstellung hängt von der unter "Balken in Spalte Name" gewählten Einstellung ab.

#### <span id="page-12-0"></span>5.3.2 Größe %

Zeigt die Größe des Ordners im Vergleich zu der kompletten Laufwerksgröße an. In dem obigen Bild belegt der Ordner "System32" 9,791% des auf dem Laufwerk "C" zur Verfügung stehenden Speicherplatzes.

#### <span id="page-12-1"></span>5.3.3 Ordnergröße %

Zeigt die Größe des Ordners im Vergleich zu der Größe des übergeordneten Verzeichnisses an. In dem obigen Bild belegt der Ordner "System32" 24,280% des von dem Ordner "Windows" belegten Speicherplatzes.

## <span id="page-12-2"></span>5.4 Ansichtsoptionen

#### <span id="page-12-3"></span>5.4.1 Dateien

In dieser Ansicht werden die Diagramme ausgeblendet.

#### <span id="page-12-4"></span>5.4.2 Struktur

Es werden sowohl Dateien als auch Diagramme angezeigt.

#### <span id="page-12-5"></span>5.4.3 Dateiformate

<span id="page-12-6"></span>Hier werden die Dateien nach Typ, z.B. Video-Dateien, zusammengefasst und sowohl als Liste als auch als Diagramm angezeigt.

#### 5.4.4 Balken in Spalte "Name"

Keine Balken: Blendet die visuelle Darstellung in der Spalte "Name" aus. Größe im Vergleich zum Laufwerk: Zeigt die Größe des Ordners im Vergleich zu der kompletten Laufwerksgröße an.

Größe im Vergleich zum Ordner: Zeigt die Größe des Ordners im Vergleich zu der Größe des übergeordneten Verzeichnisses an.

#### <span id="page-13-0"></span>5.4.5 Anzeigen

Grenzen Sie hier die Anzeige auf einzelne Datei-Kategorien ein.

## <span id="page-13-1"></span>5.5 Kontextmenü

#### <span id="page-13-2"></span>5.5.1 Datei öffnen

Öffnet die aktuelle Datei.

#### <span id="page-13-3"></span>5.5.2 Ordner dieser Datei im Explorer öffnen

Öffnet das Verzeichnis der aktuellen Datei im Windows Explorer.

#### <span id="page-13-4"></span>5.5.3 Ordner im Explorer öffnen

Öffnet den aktuellen Order im Windows Explorer.

#### <span id="page-13-5"></span>5.5.4 Löschen

Löscht die aktuelle Datei/den aktuellen Ordner.

## <span id="page-13-6"></span>5.6 Benchmark Center

Mit diesem Modul können Sie die Lese-/Schreibgeschwindigkeit Ihrer Laufwerke messen und online mit anderen PCs vergleichen. Wählen Sie das gewünschte Laufwerk aus und klicken Sie auf "Start", um die Messung zu beginnen und anschließend auf "Ergebnis online vergleichen", um Ihre Werte mit denen anderer PCs zu vergleichen.

## <span id="page-14-0"></span>5.7 Disk Doctor

Disk Doctor kann Fehler im Dateisystem aber auch Fehler auf dem Datenträger selbst finden und versuchen, diese zu korrigieren. Diese Fehler können bei einem Stromausfall, Systemabstürzen oder externen Laufwerken, die ohne Abmelden einfach vom Computer getrennt wurden auftreten.

#### <span id="page-14-1"></span>5.7.1 Intensiv prüfen

Untersucht im Gegensatz zu "Jetzt prüfen" auch alle nicht belegten Bereiche. Je nach Größe und Zugriffsgeschwindigkeit der Festplatte kann dieser Vorgang sehr lange dauern.

### <span id="page-14-2"></span>5.7.2 Jetzt prüfen

Untersucht die ausgewählte Festplatte auf Defekte. Dabei werden nur Bereiche, die aktuell mit Daten belegt sind untersucht. Falls einzelne Bereich nicht mehr lesbar sind versucht das Programm, die betroffenen Daten in einen anderen Bereich zu verschieben und markiert danach den betroffenen Bereich als nicht mehr verwendbar, um künftige Datenverluste zu vermeiden.

#### <span id="page-14-3"></span>5.7.3 Laufwerk auswählen

Wählen Sie hier das zu prüfende Laufwerk aus.

#### <span id="page-14-4"></span>5.7.4 Protokoll zeigen

Zeigt eine Zusammenfassung der Prüfergebnisse an.

<span id="page-14-5"></span>Stop Bricht den aktuellen Vorgang ab.

## 5.8 Font Manager

Dieses Modul zeigt Ihnen sämtliche installierten Systemschriftarten an.

#### <span id="page-15-0"></span>5.8.1 Neu einlesen

Liest alle vorhandenen Schriftarten erneut ein.

#### <span id="page-15-1"></span>5.8.2 Systemsteuerung

Öffnet den Windows Fonts-Ordner im Windows Explorer.

#### <span id="page-15-2"></span>5.8.3 Betrachten

Zeigt eine detaillierte Vorschau für die ausgewählte Schriftart an.

## <span id="page-15-3"></span>5.8.4 Löschen

Löscht die ausgewählte Schrift von Ihrem System. Bitte beachten Sie, dass einige Anwendungen möglicherweise auf bestimmte Schriftarten angewiesen sind und nach dem Entfernen einer Schriftart unter Umständen nicht mehr korrekt funktionieren.

# <span id="page-15-4"></span>6. Dateiwerkzeuge

## <span id="page-15-5"></span>6.1 File Wiper

Wenn Windows eine Datei löscht, wird der betroffene Speicherbereich lediglich als wiederverwendbar markiert. Solange der Bereich nicht für neue Daten verwendet wird, sind die Informationen der gelöschten Datei problemlos wiederherstellbar. File Wiper überschreibt zu löschende Bereiche mit neuen Daten, z.B. Nullen, damit die ursprünglich gelöschten Informationen dauerhaft gelöscht bleiben.

### <span id="page-16-0"></span>6.1.1 Optionen

Öffnet die Moduleinstellungen.

#### <span id="page-16-1"></span>6.1.2 Hinzufügen

Ordner: Fügt einen Ordner in die Liste ein, dessen Daten dauerhaft gelöscht werden soll. Datei(en): Fügt eine oder mehrere Dateien in die Liste ein, deren Daten dauerhaft gelöscht werden sollen.

\*Papierkorb: Fügt den Papierkorbinhalt in die Liste ein.

Freier Speicherplatz:\* Überschreibt beim Vernichten den freien Speicherplatz auf dem gewählten Laufwerk, damit frühere Ordner/Dateien in diesem Bereich nicht wiederhergestellt werden können.

#### <span id="page-16-2"></span>6.1.3 Liste löschen

Entfernt alle Einträge aus der Liste.

#### <span id="page-16-3"></span>6.1.4 Aus Liste entfernen

Entfernt den aktuellen Eintrag aus der Liste.

#### <span id="page-16-4"></span>6.1.5 Abbrechen

Bricht den aktuellen Vorgang ab.

#### <span id="page-16-5"></span>6.1.6 Vernichten

Überschreibt die hinzugefügten Ordner/Dateien/Bereiche dauerhaft.

## <span id="page-16-6"></span>6.2 File Manipulator

File Manipulator ermöglicht Ihnen das Aufteilen einer Datei in mehrere Teile, z.B. für das bequeme Versenden per E-Mail oder die Archivierung auf mehreren Datenträgern, das erneute Zusammenfügen der Teile sowie das sichere Verschlüsseln/Entschlüsseln Ihrer Daten.

### <span id="page-17-0"></span>6.2.1 Aufteilen

Wählen Sie über die entsprechende Schaltäche die Datei aus, die in mehrere Teile aufgeteilt werden soll. Bei Bedarf können Sie zusätzlich einen separaten Zielordner auswählen, andernfalls werden die Teile in dem Ordner, in dem sich die ausgewählte Datei befindet abgelegt. Wählen Sie dann die gewünschte Größe der einzelnen Teile aus und klicken Sie auf "Start", um den Vorgang zu beginnen.

#### <span id="page-17-1"></span>6.2.2 Zusammenfügen

Achten Sie darauf, dass sich alle benötigten Dateien/Teile in dem gleichen Verzeichnis befinden und wählen Sie dann über die entsprechende Schaltfläche eine der betroffenen Dateien aus. Bei Bedarf können Sie einen individuellen Zielordner für die zusammengesetzte Datei auswählen, andernfalls wird die wieder zusammengesetzte Datei in dem Ordner, in dem sich die Teile befinden abgelegt. Klicken Sie auf "Start", um den Vorgang zu beginnen.

#### <span id="page-17-2"></span>6.2.3 Verschlüsseln

Wählen Sie zunächst die zu verschlüsselnde Datei aus. Vergeben Sie dann ein Passwort, mit dem die Daten verschlüsselt werden sollen. Bei Bedarf können Sie ein selbstentschlüsselndes Archiv erzeugen, dass Sie auf jedem Computer ohne WinOptimizer entschlüsseln können. Falls gewünscht, kann das Programm auch nach dem Verschlüsseln die Originaldatei löschen. Klicken Sie auf "Start", um den Vorgang zu beginnen.

#### <span id="page-17-3"></span>6.2.4 Entschlüsseln

Wählen Sie die zunächst die verschlüsselte Datei aus. Tragen Sie dann das für die Verschlüsselung verwendete Passwort ein. Klicken Sie auf "Start", um den Vorgang zu beginnen.

## <span id="page-17-4"></span>6.3 Undeleter

Undeleter versucht, gelöschte Dateien wiederherstellen. Wählen Sie dazu einfach das betroffene Laufwerk aus und klicken Sie auf "OK". Wählen Sie dann die wiederherzustellenden Dateien aus. Verwenden Sie das Suchfeld, um die Suchergebnisse gezielt nach einzelnen Begriffen zu filtern. Klicken Sie auf "Wiederherstellen", um die ausgewählten Dateien wiederherzustellen. Achten Sie darauf, dass der ausgewählte Ziel-Ordner sich nicht auf dem betroffenen Laufwerk befindet, um Datenfehler zu vermeiden.

## <span id="page-18-0"></span>6.4 Link Checker

Link Checker überprüft Programmverknüpfungen auf Ihre Gültigkeit und kann ungültige Verknüpfungen direkt löschen. Klicken Sie auf die Markierungen vor den Einträgen, um diese individuell aus-/abzuwählen oder verwenden Sie die oberen Schaltächen.

#### <span id="page-18-1"></span>6.4.1 Neu einlesen

Liest die Liste der Verknüpfungen neu ein. Klicken Sie auf den Pfeil, um anzupassen, welche Verknüpfungen bei der Suche berücksichtigt werden sollen.

#### <span id="page-18-2"></span>6.4.2 Eigenschaften

Zeigt die Eigenschaften für die ausgewählte Verknüpfung an, z.B. den Ort, auf den die Verknüpfung verweist.

#### <span id="page-18-3"></span>6.4.3 Ungültige auswählen

Wählt alle ungültigen Verknüpfungen aus.

#### <span id="page-18-4"></span>6.4.4 Keine auswählen

Hebt die aktuelle Auswahl auf.

#### <span id="page-18-5"></span>6.4.5 Ausgewählte löschen

<span id="page-18-6"></span>Entfernt die ausgewählten Verknüpfungen von Ihrem System.

# 7. Verwaltung

## <span id="page-19-0"></span>7.1 System Restore Manager

Mit diesem Modul können Sie die Systemwiederherstellungspunkte, die Windows z.B. bei einem Update anlegt verwalten. Mit Hilfe von Systemwiederherstellungspunkten können Sie Ihr System im Fehlerfall problemlos in einen früheren Zustand zurücksetzen.

#### <span id="page-19-1"></span>7.1.1 Neu einlesen

Liest die vorhandenen Wiederherstellungspunkte erneut ein.

### <span id="page-19-2"></span>7.1.2 Speicherpunkt anlegen

Erstellt einen neuen Systemwiederherstellungspunkt für den aktuellen Systemzustand.

### <span id="page-19-3"></span>7.1.3 Löschen

Entfernt den ausgewählten Systemwiederherstellungspunkt von Ihrem Computer.

#### <span id="page-19-4"></span>7.1.4 Wiederherstellen

Stellt den ausgewählten Systemwiederherstellungspunkt wieder her und versetzt das System in den dazugehörigen früheren Zustand.

## <span id="page-19-5"></span>7.2 Icon Saver

Icon Saver speichert die aktuelle Position sämtlicher Symbole auf Ihrem Desktop und kann diese bei Bedarf wiederherstellen, zum Beispiel, wenn eine installierte Anwendung Ihre mühsam hergestellte Anordnung durcheinandergebracht hat.

### <span id="page-20-0"></span>7.2.1 Neu einlesen

Liest die vorhandenen Sicherungen erneut ein.

#### <span id="page-20-1"></span>7.2.2 Speicherpunkt anlegen

Erzeugt eine neue Sicherung mit sämtlichen Positionen der aktuellen Desktop-Symbole.

#### <span id="page-20-2"></span>7.2.3 Löschen

Entfernt die ausgewählte Sicherung.

#### <span id="page-20-3"></span>7.2.4 Wiederherstellen

Stellt die Symbol-Anordnung entsprechend der Sicherung wieder her.

## <span id="page-20-4"></span>7.3 User-Rights Manager

Mit diesem Modul können Sie Nutzern einzelne Rechte, z.B. den Zugriff auf die Anzeigeoptionen in der Windows-Systemsteuerung, entziehen. Dies ist z.B. in Mehrbenutzer-Umgebungen sinnvoll, in denen Gäste z.B. nicht die Bildschirmauflösung ändern oder installierte Anwendungen entfernen können sollen.

Wählen Sie zunächst unten links den Benutzer aus, dessen Zugriffsrechte eingeschränkt werden sollen. Wählen Sie dann den links gewünschten Bereich aus. Klicken Sie auf "Einschränkungen setzen", um sämtliche Änderungen in allen Bereichen zu übernehmen. Mit "Alle Einschränkungen entfernen" stellen Sie den Ursprungszustand wieder her.

## <span id="page-20-5"></span>7.4 Energy Manager

<span id="page-20-6"></span>Hier können Sie vorhandene Energiesparpläne anpassen oder eigene erstellen. Jeder Energiesparplan bietet dabei separate Einstellungen für den Netz- und Akkubetrieb.

#### 7.4.1 Weitere Aktionen

Neu einlesen: Liest die Einstellungen für den ausgewählten Energiesparplan neu ein.

Energiesparplan zurücksetzen: Stellt die Ursprungseinstellungen für den ausgewählten Energiesparplan wieder her.

Windows Standard wiederherstellen: Entfernt alle vorhandenen Energiesparpläne und stellt die nach der Windows-Installation ursprünglich vorhandenen Pläne wieder her inklusive dem Ashampoo-Energiesparplan.

Energiesparplan löschen: Entfernt den ausgewählten Energiesparplan.

#### <span id="page-21-0"></span>7.4.2 Energiesparplan kopieren

Erstellt einen neuen Energiesparplan basierend auf dem aktuell ausgewählten.

#### <span id="page-21-1"></span>7.4.3 Bearbeiten

Bearbeitet die Einstellungen des ausgewählten Energiesparplans.

#### <span id="page-21-2"></span>7.4.4 Aktivieren

Aktiviert den ausgewählten Energiesparplan für das aktuelle Nutzerprofil.

## <span id="page-21-3"></span>7.5 Energiesparplan bearbeiten

Hier können Sie die Details des ausgewählten Energiesparplans an Ihre Bedürfnisse anpassen und z.B. festlegen, dass Ihr PC nach 300 Sekunden (5 Minuten) Nicht-Benutzung automatisch in den Ruhezustand schalten soll. Änderungen sollten nur von erfahrenen Benutzern vorgenommen werden.

## <span id="page-21-4"></span>7.6 Statistik

<span id="page-21-5"></span>Hier finden Sie eine Zusammenfassung aller bisherigen WinOptimizer-Aktivitäten. Klicken Sie auf "Zurücksetzen", um die Werte wieder auf 0 zurückzusetzen.

# 7.7 Aufgabenplanung

Hier können Sie einen Zeitpunkt festlegen, zu dem entweder die Systemanalyse oder der One Click Optimizer automatisch ausgeführt werden. Auf Wunsch kann das Programm nach Abschluss der Aufgabe automatisch geschlossen werden.

<span id="page-22-0"></span>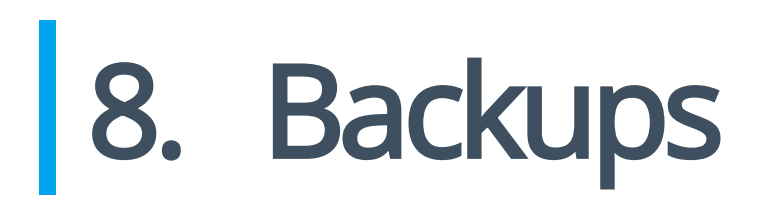

Mit diesem Modul können Sie Änderungen, die WinOptimizer z.B. an der Windows Registry vorgenommen hat rückgängig machen, falls diese zu unerwünschtem Systemverhalten geführt haben.

#### <span id="page-22-1"></span>8..1 Alte Backups löschen

Entfernt alle Backups, die älter sind als 7/14/30 Tage. Klicken Sie auf den Pfeil, um das gewünschte Zeitintervall anzupassen.

#### <span id="page-22-2"></span>8..2 Neu einlesen

Liest die vorhandenen Backups neu ein.

#### <span id="page-22-3"></span>8..3 Backup-Ordner anzeigen

Öffnet den Programmordner, der die Sicherungen enthält im Windows-Explorer.

#### <span id="page-22-4"></span>8..4 Wiederherstellen

Macht die Änderungen des ausgewählten Backups rückgängig.

#### <span id="page-22-5"></span>8..5 Löschen

<span id="page-22-6"></span>Entfernt das ausgewählte Backup von Ihrem System.

### 8..6 Ansicht umschalten

Schaltet zwischen der Kurzübersicht und einer detaillierten tabellarischen Auflistung aller Sicherungen um.

# <span id="page-23-0"></span>9. Einstellungen

#### <span id="page-23-1"></span>9..1 Allgemein

Legen Sie hier allgemeine Einstellungen, z.B. die Programmsprache oder das Aussehen fest.

#### <span id="page-23-2"></span>9..2 Internet Cleaner

Wählen Sie hier für jeden Browser die zu entfernenden Daten aus und passen Sie unter "Sichere Cookies" die Liste der Webseiten an, deren Cookies nicht mit gelöscht werden sollen.

#### <span id="page-23-3"></span>Sichere Cookies

Viele Web-Anbieter verwenden Cookies, um Login-Daten oder andere wichtige Informationen beim Besuch einer Seite abzuspeichern und so bei einem erneuten Besuch bereits vorrätig zu haben. Dies erspart in vielen Fällen das erneute Eintippen der Daten. Da Internet Cleaner Cookies aber ebenfalls löscht, müssten diese nach einer Reinigung wieder erneut eingegeben werden. Um dies zu vermeiden, können Sie Cookies für ausgewählte Webseiten als "sicher" einstufen und somit von der Reinigung ausschließen. Die Einstellungen gelten dabei immer für sämtliche unterstützten Browser.

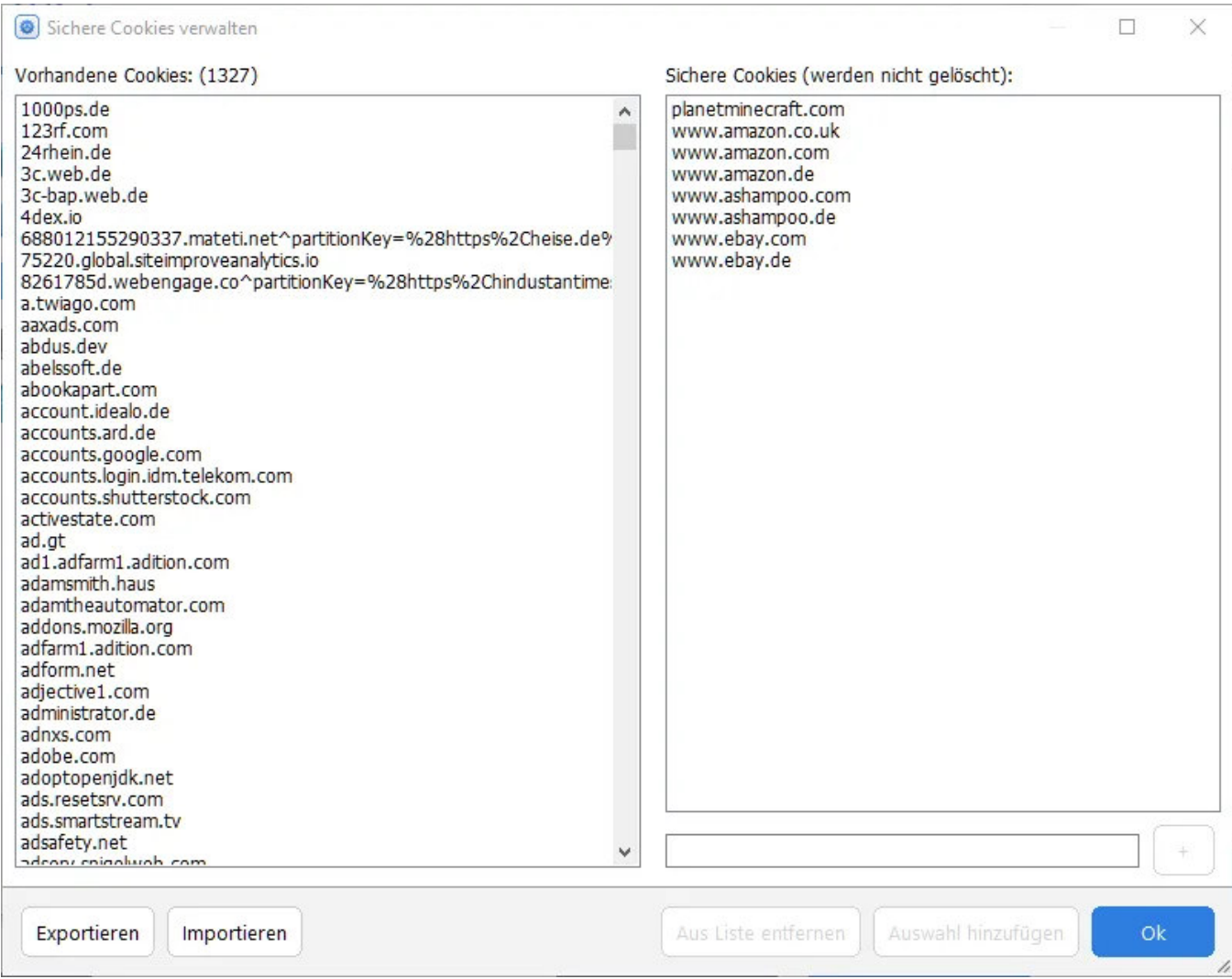

Auf der linken Seite sehen Sie ale aktuell auf Ihrem System vorhandenen Cookies. Wählen Sie einen oder mehrere Einträge aus und klicken Sie dann auf "Auswahl hinzufügen", um die betroffenen Cookies auf die Ausnahmeliste zu setzen. Alternativ können Sie einzelne URls, z.B. "ashampoo.\*", auch manuell über das Texteingabefeld und die Plus-Schaltäche hinzufügen. Das "\*" bedeutet in diesem Fall, dass alle URLs, die mit "ashampoo." beginnen, betroffen sind.

Mittels "Exportieren" und "Importieren" können Sie Ihre Cookie-Einstellungen als Text-Datei speichern und z.B. an einem anderen PC wieder einlesen.

#### <span id="page-24-0"></span>9..3 File Associator

Diese Einstellungen beeinflussen, welche Formate für die jeweiligen Suchfilter gelistet werden. Sie können die Liste der Formate für jeden Bereich individuell anpassen, sowie einen benutzerdefinierten Datei-Filter anlegen. Tragen Sie hierzu einfach die Dateiendungen der gewünschten Formate, z.B. "zip", in das unterste Textfeld ein und verwenden Sie Kommata für mehrere Einträge.

## <span id="page-24-1"></span>9..4 DiskSpace Explorer

Mit diesen Einstellungen können Sie die grafische Darstellung der Speicherbelegung Ihrer Laufwerke anpassen. "Anzahl der Sektionen im Diagramm" beeinflusst dabei, aus wie vielen "Tortenstücke" z.B. das Tortendiagramm maximal zusammengesetzt sein darf. Des Weiteren können Sie die Liste der Dateiformate, die den jeweiligen Kategorien, z.B. "Audiodateien" oder "Videodateien", zugeordnet sind manuell anpassen und bei Bedarf eine eigene Gruppe/Kategorie anlegen.

### <span id="page-25-0"></span>9..5 File Wiper

Wählen Sie hier die Löschmethode aus, die für das Überschreiben der betroffenen Laufwerksbereiche verwendet werden soll.

#### <span id="page-25-1"></span>9..6 Undeleter

Diese Einstellungen beeinflussen die Anzeigedarstellung der Suchergebnisse sowie den Umgang mit Ordnerstrukturen bei der Datenwiederherstellung.